#### **Teacher Tools**

**Teacher Tools** provide teachers with easy-to-use integrated classroom tools that enhance their teaching effectiveness.

## My ePortfolio

**My ePortfolio** is an electronic (web-based), portable filing cabinet. You can store virtually any file you want – word processing, presentations, spreadsheets, images – as long as it is already saved to your computer or another storage device. You can also organize your **ePortfolio** by creating specific folders.

1. Click **Teacher Tools** in the upper-right hand corner of any page in **SAS**.

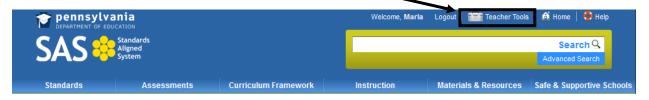

2. Choose My ePortfolio from the Teacher Tools menu:

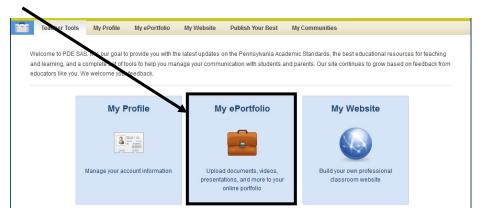

The first time you enter your **ePortfolio**, you will see one main folder, **My ePortfolio**, as well as three subfolders; **My Bookmarks**, **My Files** and **My Classes**. The subfolders are empty, and can be renamed if desired.

You may also see any items that you have saved listed on the right side of the screen - as of now, all of these items are stored within the **My ePortfolio** folder.

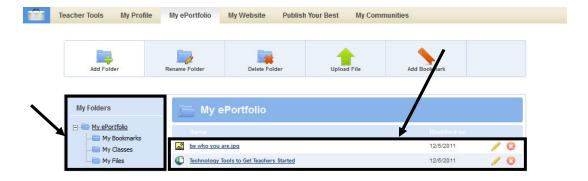

#### Add Folder

You can create as many folders as you like to get yourself organized. You also have the ability to create subfolders within a folder.

1. Click Add Folder.

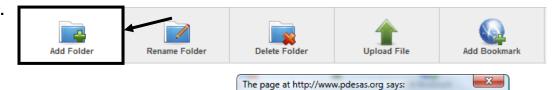

2. Type a name for the **New Folder**, and click **OK**.

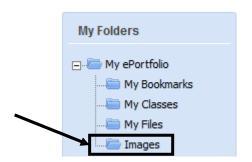

3. A **New Folder** will be added under the **My ePortfolio** folder.

Images

What is the name of your new folder?

Cancel

OK

4. Repeat Steps 1-3 to add as many folders as necessary.

## **Create Subfolders**

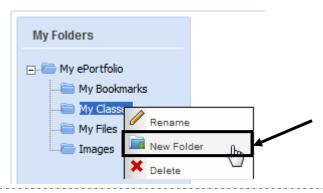

- 1. Click on the folder to which you'd wish to add a subfolder to open it.
- 2. Right-click your mouse on the folder again. Select **New Folder**.

**NOTE:** Macintosh users, click the **Folder** you wish to add a **Subfolder** to, and then click your mouse on the **Add Folder** icon above the folder list.

3. Type a name for the **New Folder**, and click **OK**.

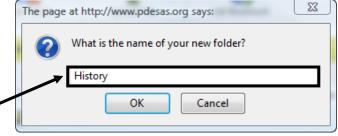

4. A **Subfolder** will be added to the folder.

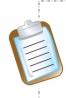

#### **Drag and Drop:**

Users may also elect to use the **Drag and Drop** feature. Click on a **Folder**, and while holding your mouse button down, drag the **Folder** on top of the folder of which you want it to become a **Subfolder**.

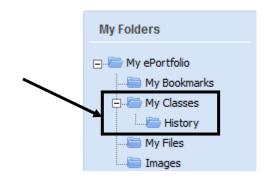

### **Delete Folders**

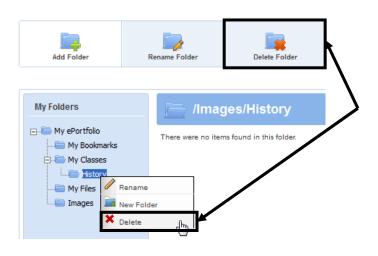

- Right-click your mouse on the folder you wish to delete and select **Delete** OR click on the folder then click the **Delete Folder** icon above the folder list.
- 2. Click **OK**. The folder will be deleted.

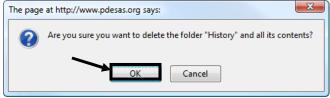

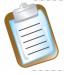

#### WARNING:

Be aware that if you delete a folder, you also delete all of its contents. If there are any subfolders attached to that folder, you will also delete them and all of their contents.

# **Upload Files**

As long as a file is saved somewhere first, you can upload it to your ePortfolio.

1. Click Upload File.

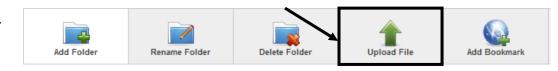

 Select a Folder into which to save the file. Click the arrow key to the right of the folder name to view a dropdown menu of your folders. Select the folder you want. By default, the folder that is currently open will be selected.

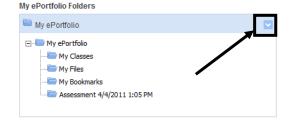

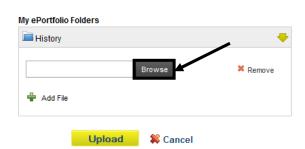

3. Click **Browse** to find the file on your computer.

4. Once you locate the file, highlight it and click **Open** (or double-click the file).

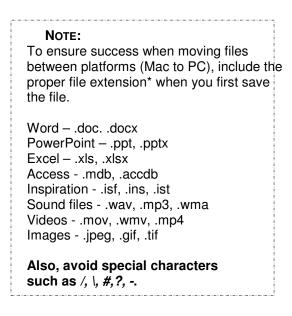

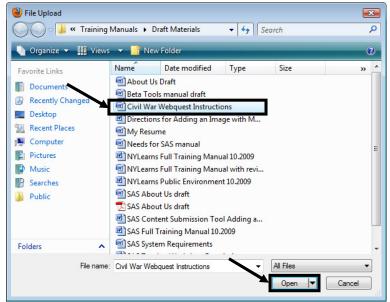

**WARNING:** SAS may automatically resize your **picture files** during upload. To ensure that the picture is not distorted in any manner, it is best to adjust the image size prior to upload. The **suggested width** for picture files is **528 pixels**.

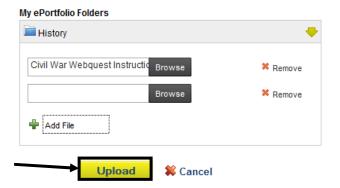

5. To save time, users can elect to upload multiple files to a folder at one time. Click the **Add** button (optional).

To delete a file prior to upload, click **Remove**.

6. Repeat steps 3-5 to add additional files to the **ePortfolio** if necessary.

7. Click the **Upload** button. The window will close, and the file(s) will be added to the appropriate folder within the **ePortfolio**.

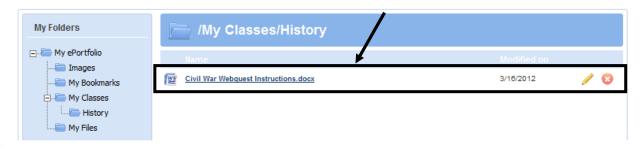

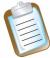

**Note**: The **ePortfolio** is an electronic, portable filing cabinet. It is a <u>holding</u> area, <u>not a workspace</u>. You <u>MUST</u> download (save to your computer) documents/files in order to open/modify/print them.

## Add Bookmark

You can Bookmark your favorite Internet websites.

 Click Add Bookmark.

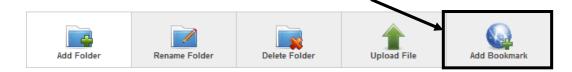

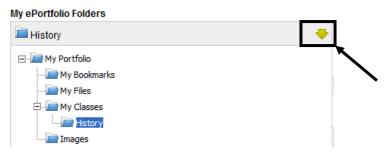

 Select a Folder into which to save the file. Click the arrow key to the right of the folder name to view a dropdown menu of your folders. Select the folder you want. By default, the folder that is currently open will be selected.

- 3. Provide a **Title** for the file.
- 4. Type a **Description** for the file.

The **Description** is wording describing a file that appears when the mouse is rolled over the item in the **ePortfolio**.

- 5. Type the **URL** (web address).
- 6. Click the **Save** button. The window will close, and the bookmark will be added to the appropriate folder within the **ePortfolio**.

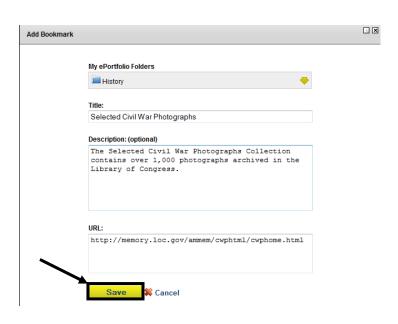

### To Copy and Paste a URL:

- Open two windows/tabs with your web browser.
- In one window/tab, log in to SAS.
- In the other window/tab, find the desired web site.
- Highlight the **URL** in the address/location bar, and copy it.
- Return to SAS and paste the URL into the correct field.
- Be sure the pasted **URL** completely replaces any other text.

# Organizing the ePortfolio

Once an item is uploaded to your **ePortfolio**, you can move it to another folder, rename it, edit the description, or delete it. In the case of an **Uploaded File**, you will also be able to browse for a different file.

Click the **Edit** icon (pencil) to the right of the item you wish to make changes to:

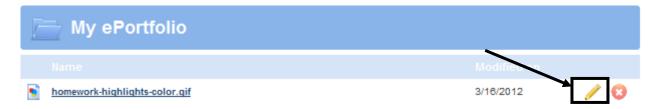

- To move an item into another folder, select the new folder from the Folder drop-down list.
- To rename an item, edit the **Title**.
- To add a description, enter the text in the **Description** field.
- To select a different file, click Browse and navigate to the location where the new file is saved. Highlight the new file, and click Open.
  - To save your changes, click Save.
  - To cancel any changes, click Cancel.

My ePortfolio Folders

Images

Title:
homework-highlights-color.gif

Description: (optional)

Image of a desk lamp.

Cancel

Save

If you moved the item to a new **Folder**, click the **Folder** icon to open the folder and see the item:

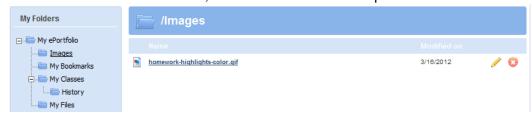